# **Clay Community Schools Technology Department**

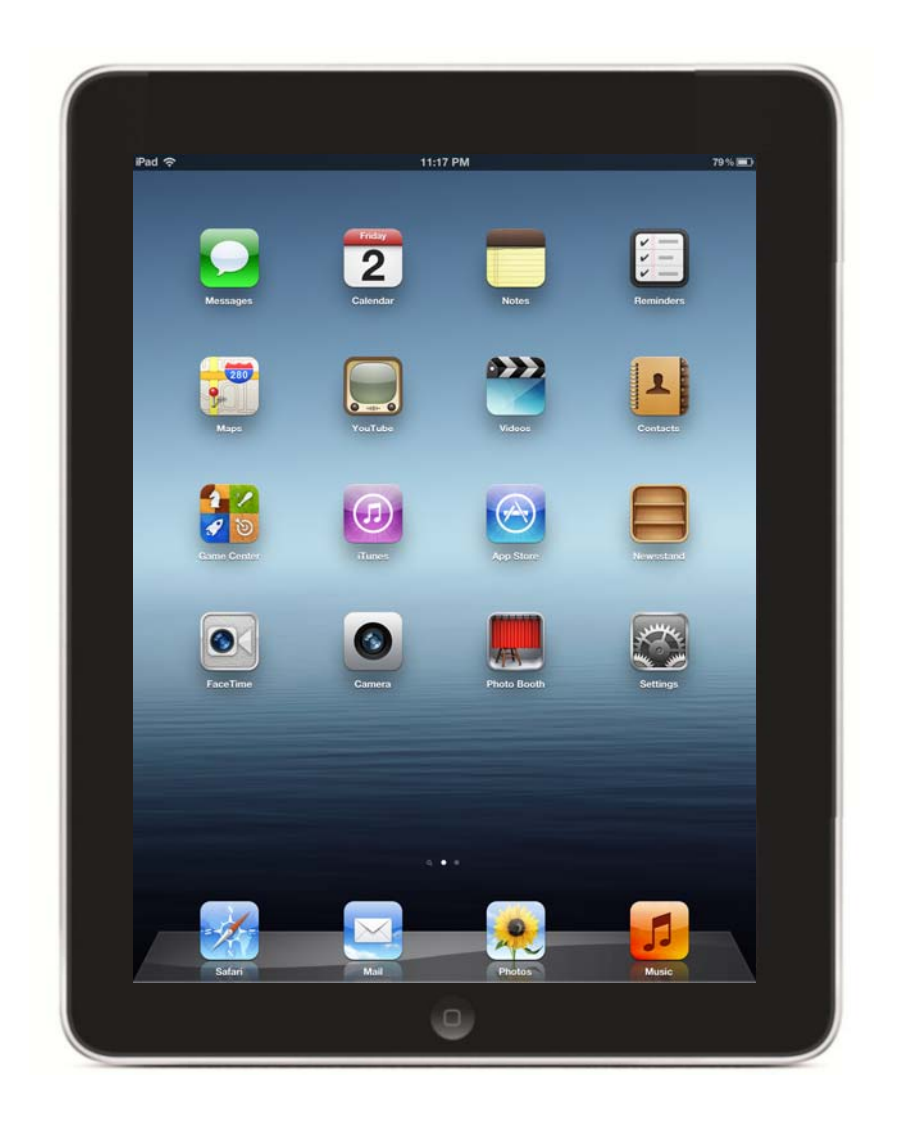

## **Setup iTunes Account**

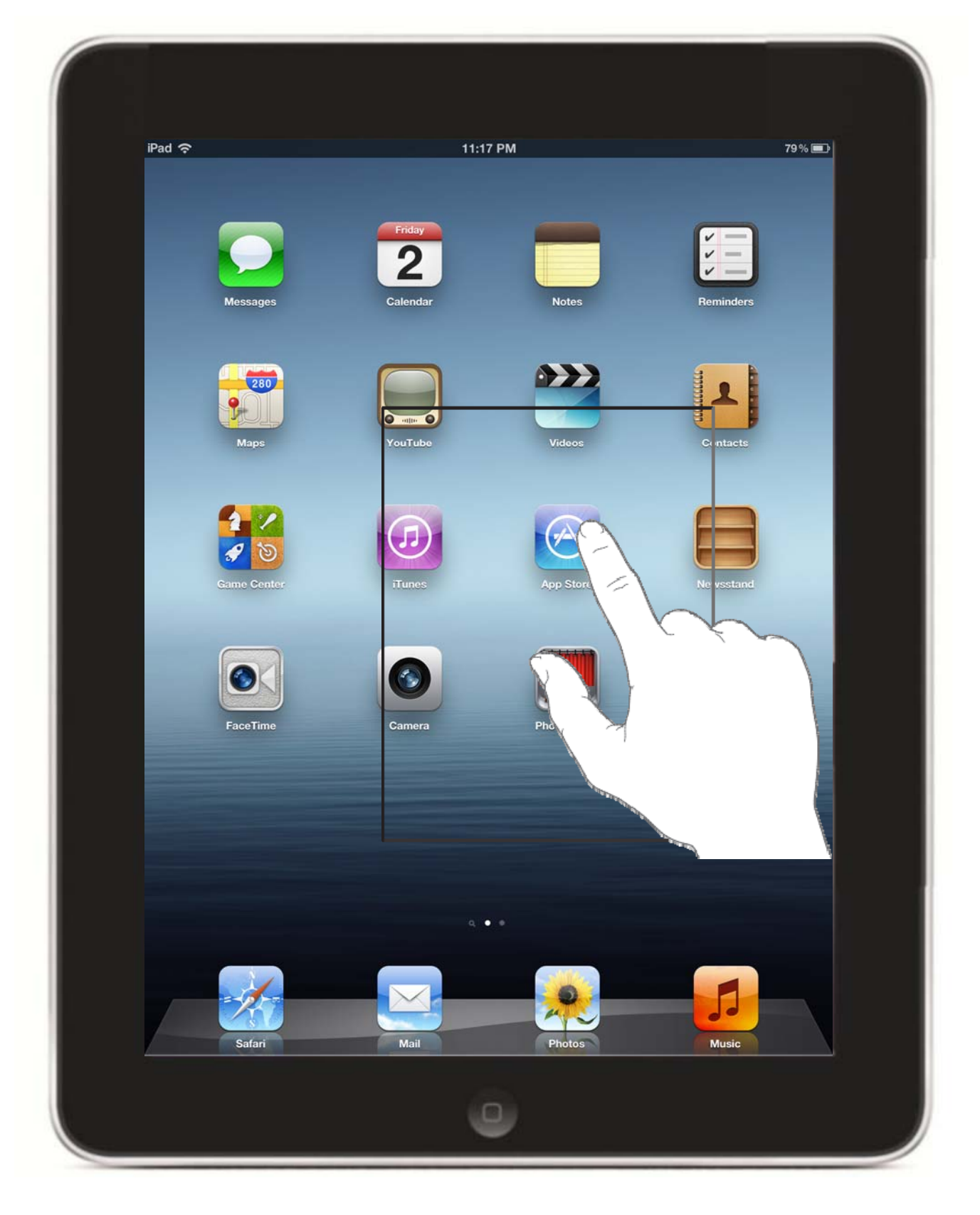

**1. Click on App Store.**

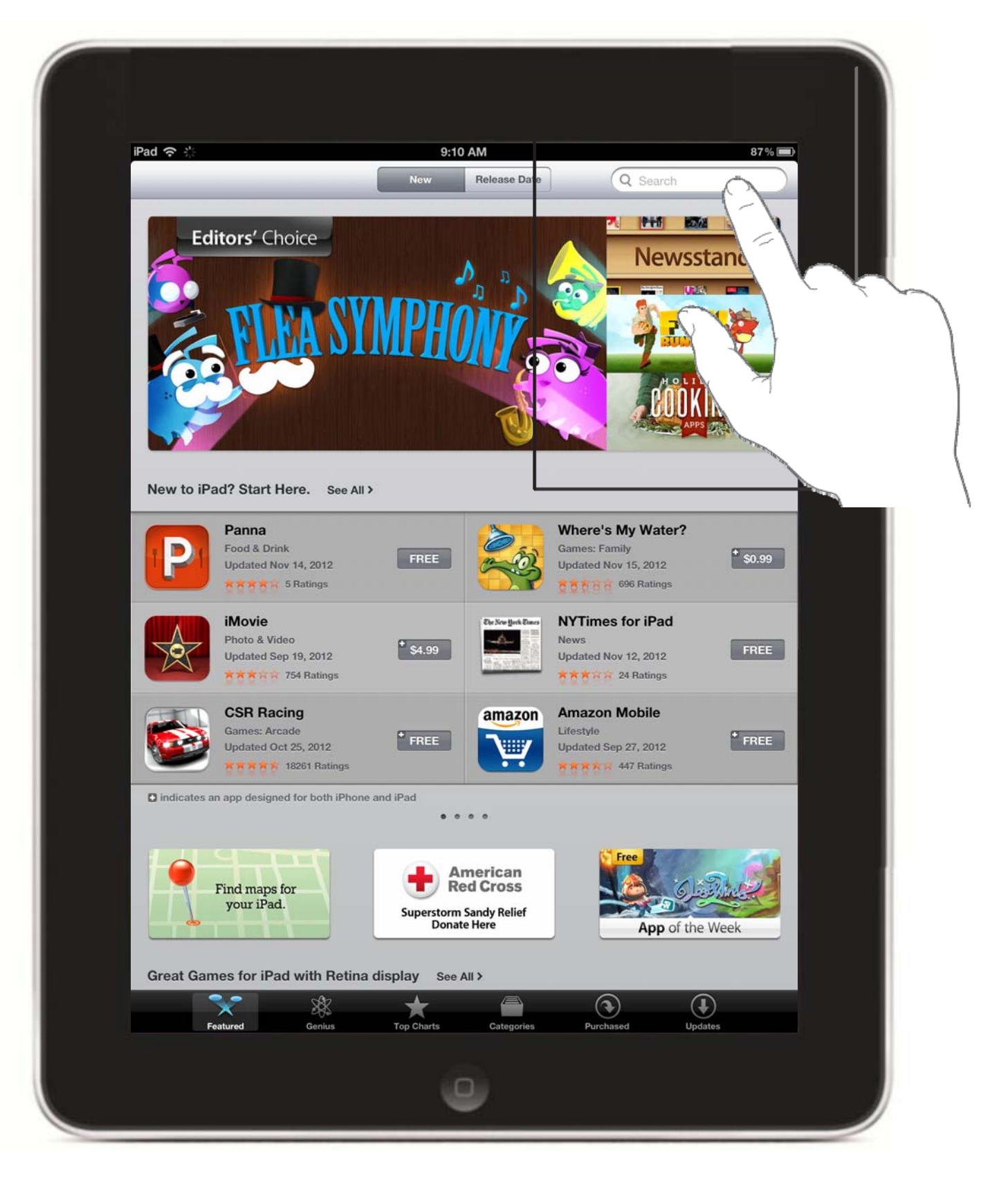

**1. Click on Search.**

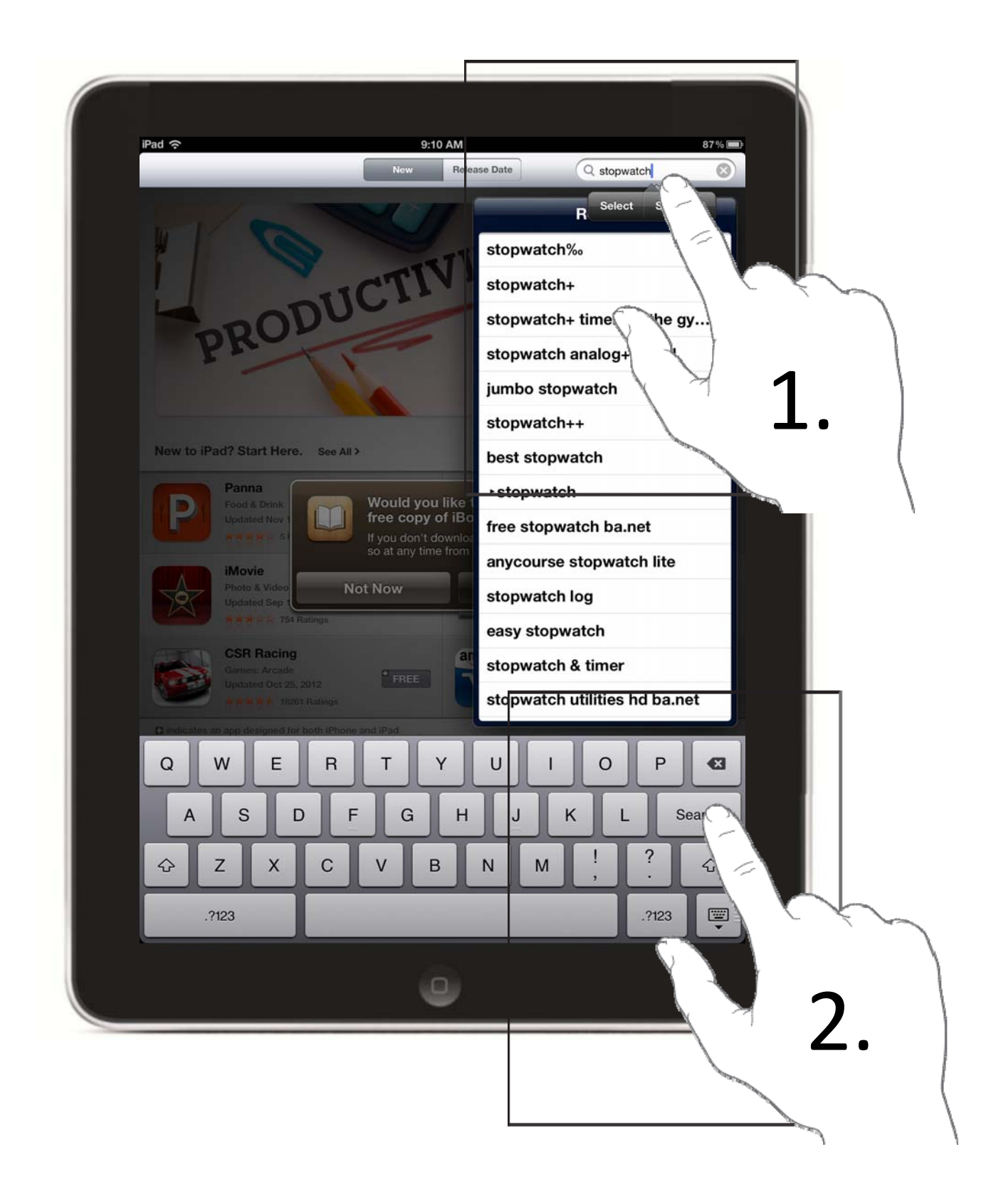

- **1.Type in stopwatch in the search box.**
- **2. Click Search.**

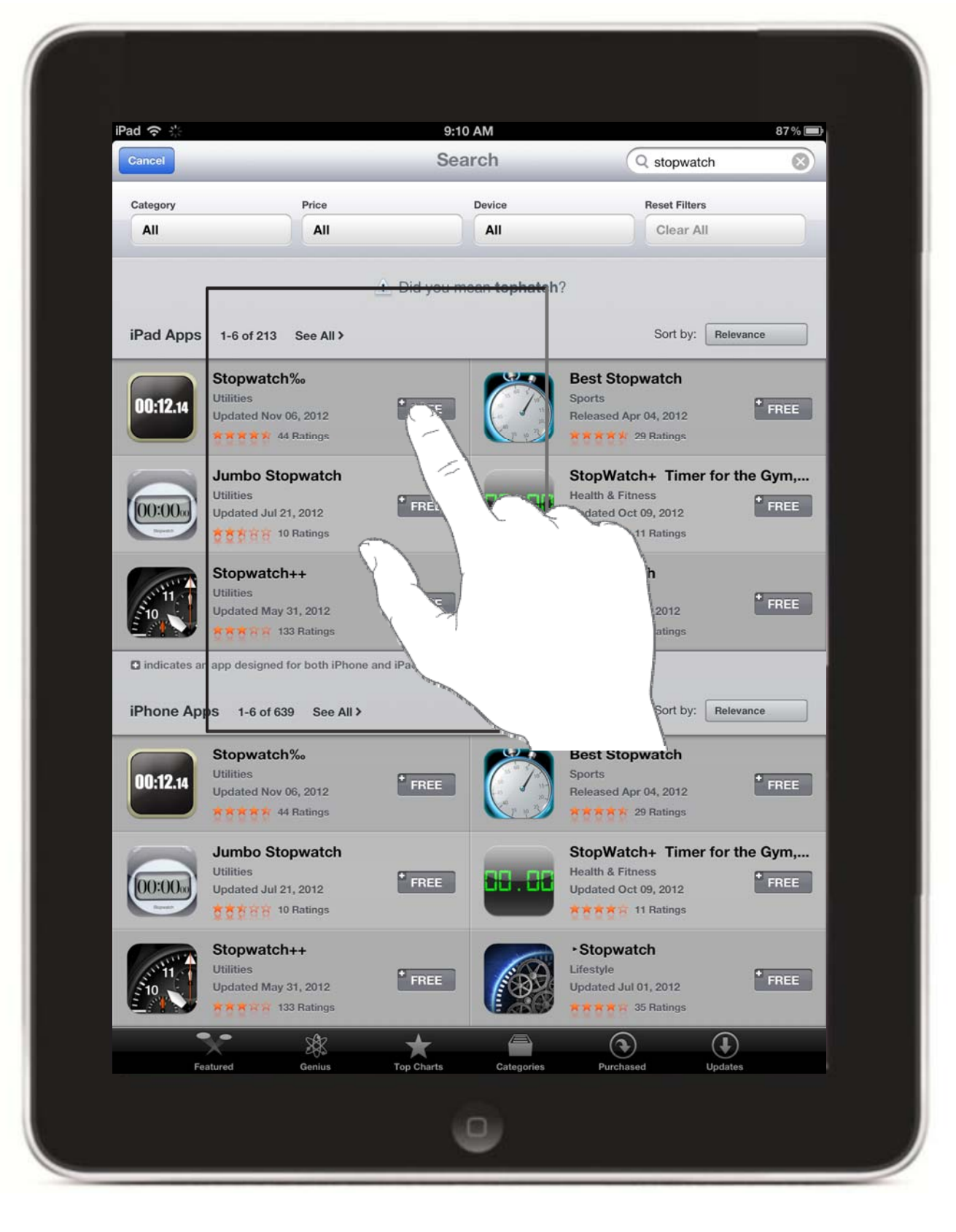

**1. Select any free app.**

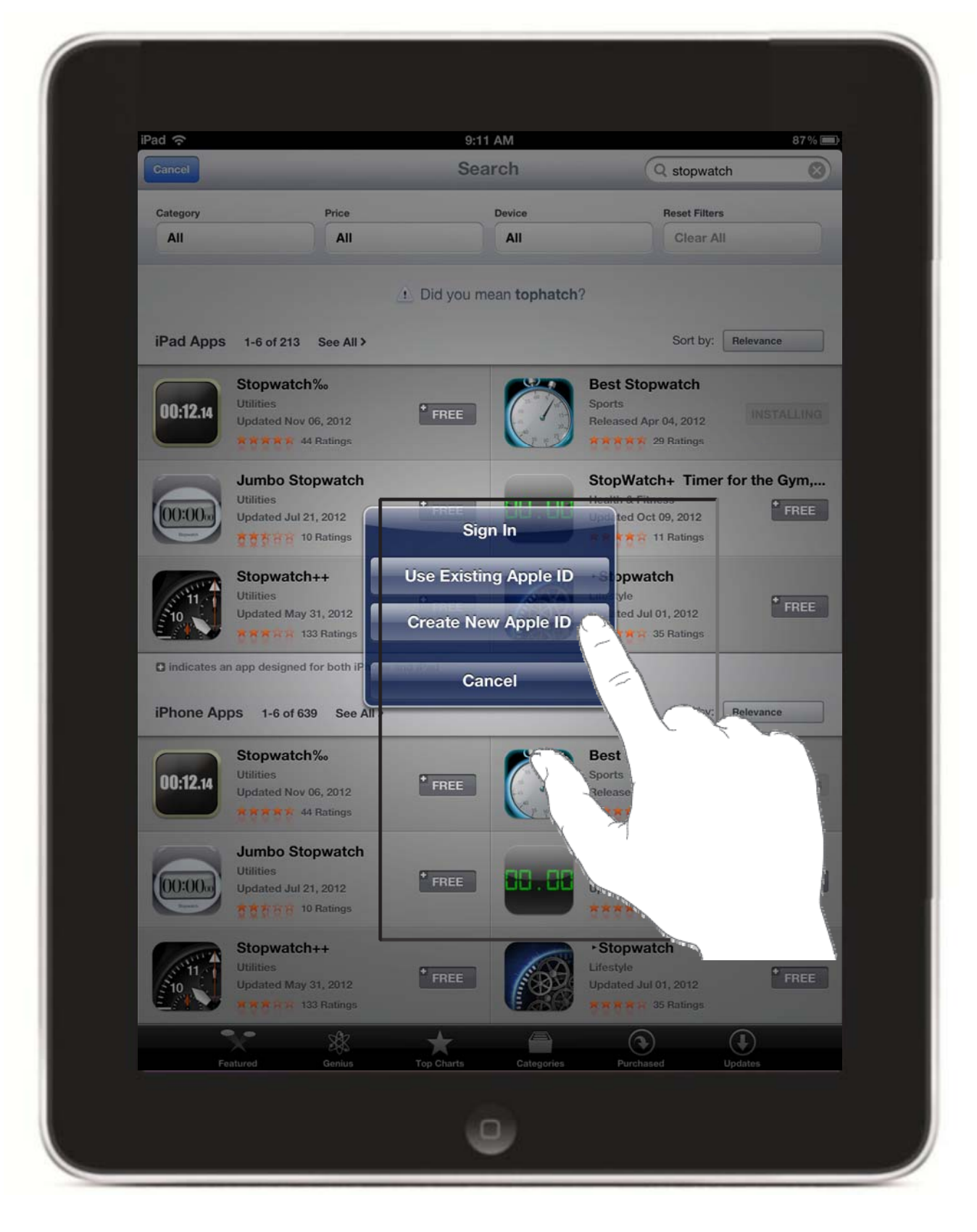

**1. Click on Create New Apple ID.**

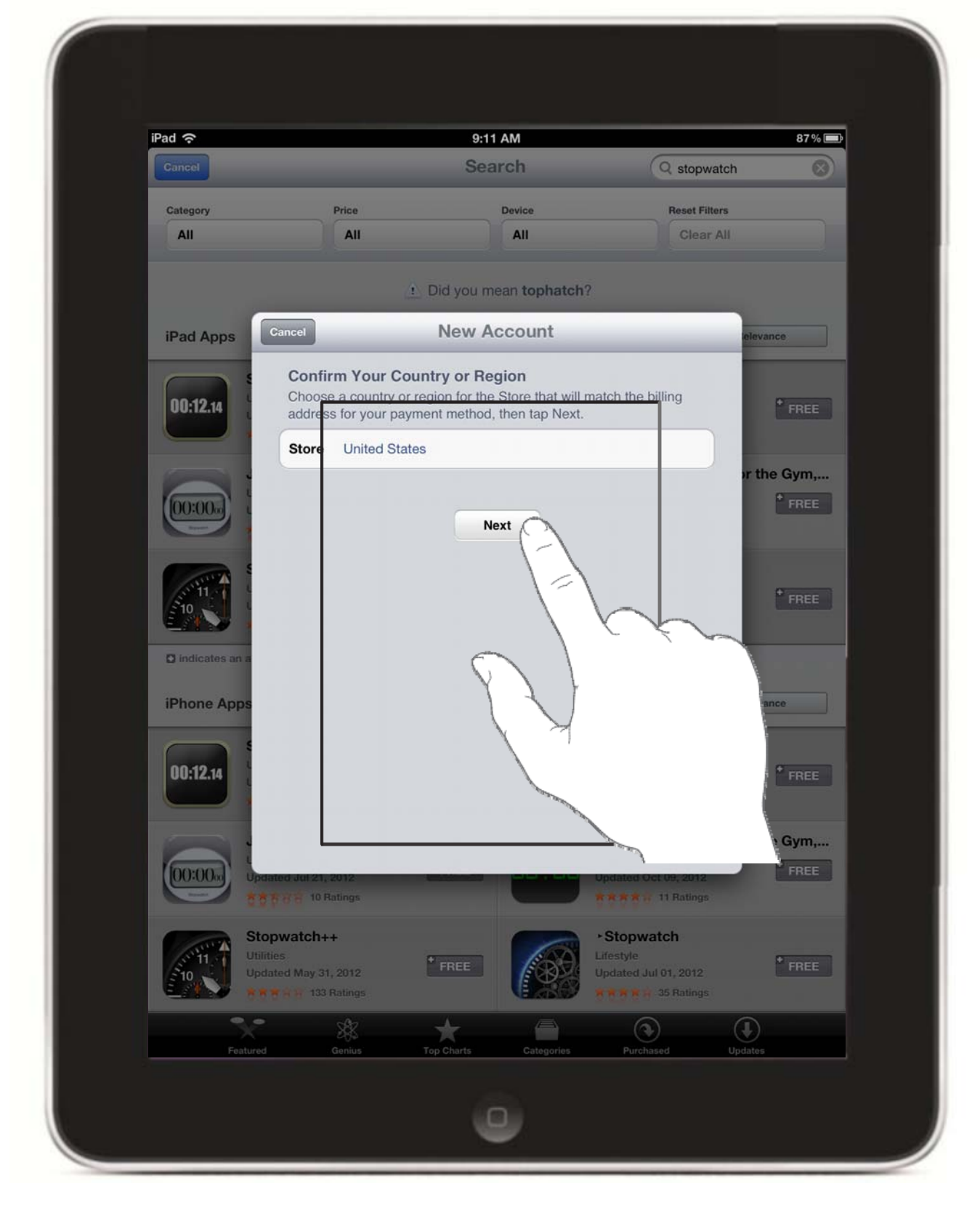

**1. Click on Next**

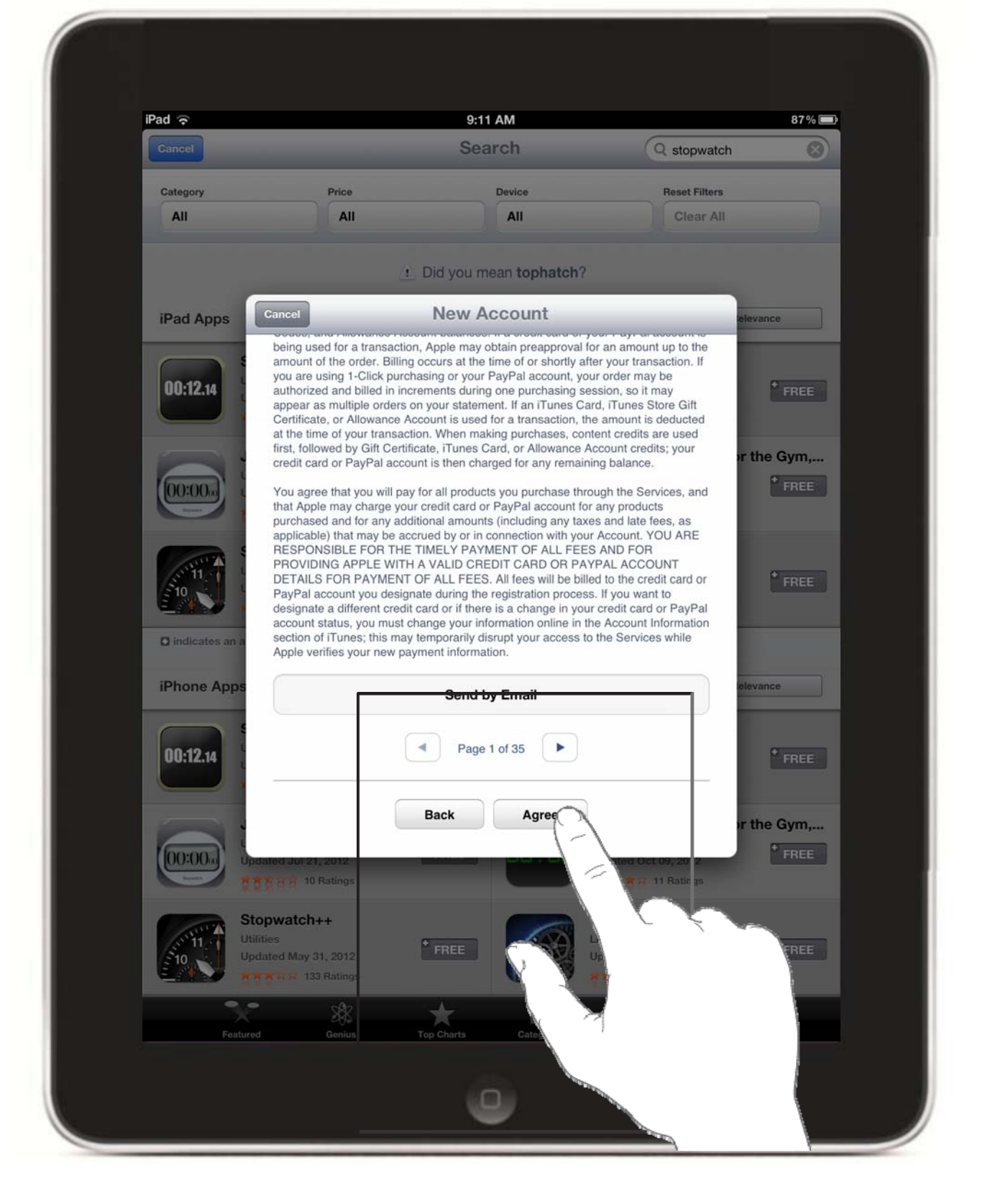

### **1. Click on Agree.**

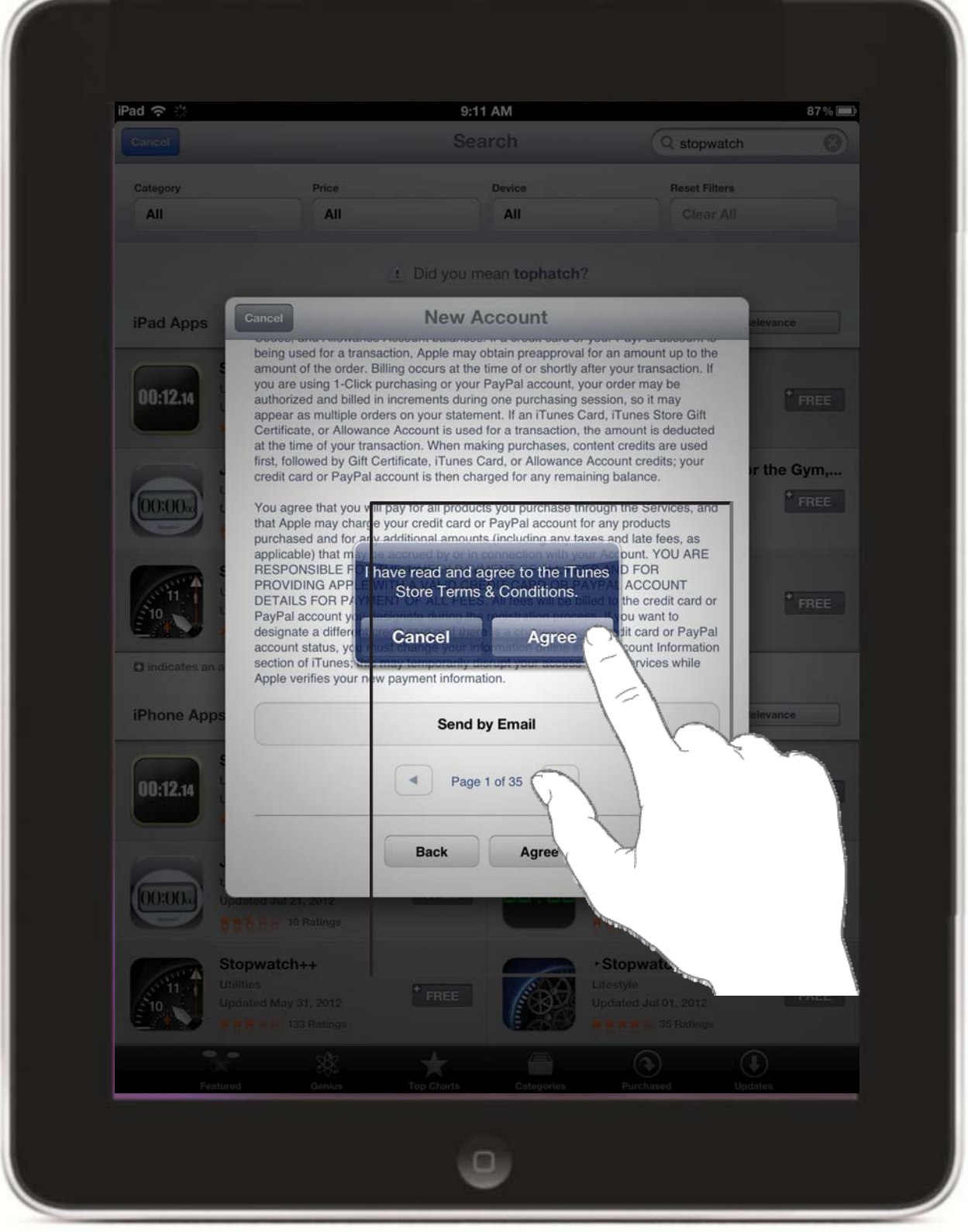

# **1. Click on Agree.**

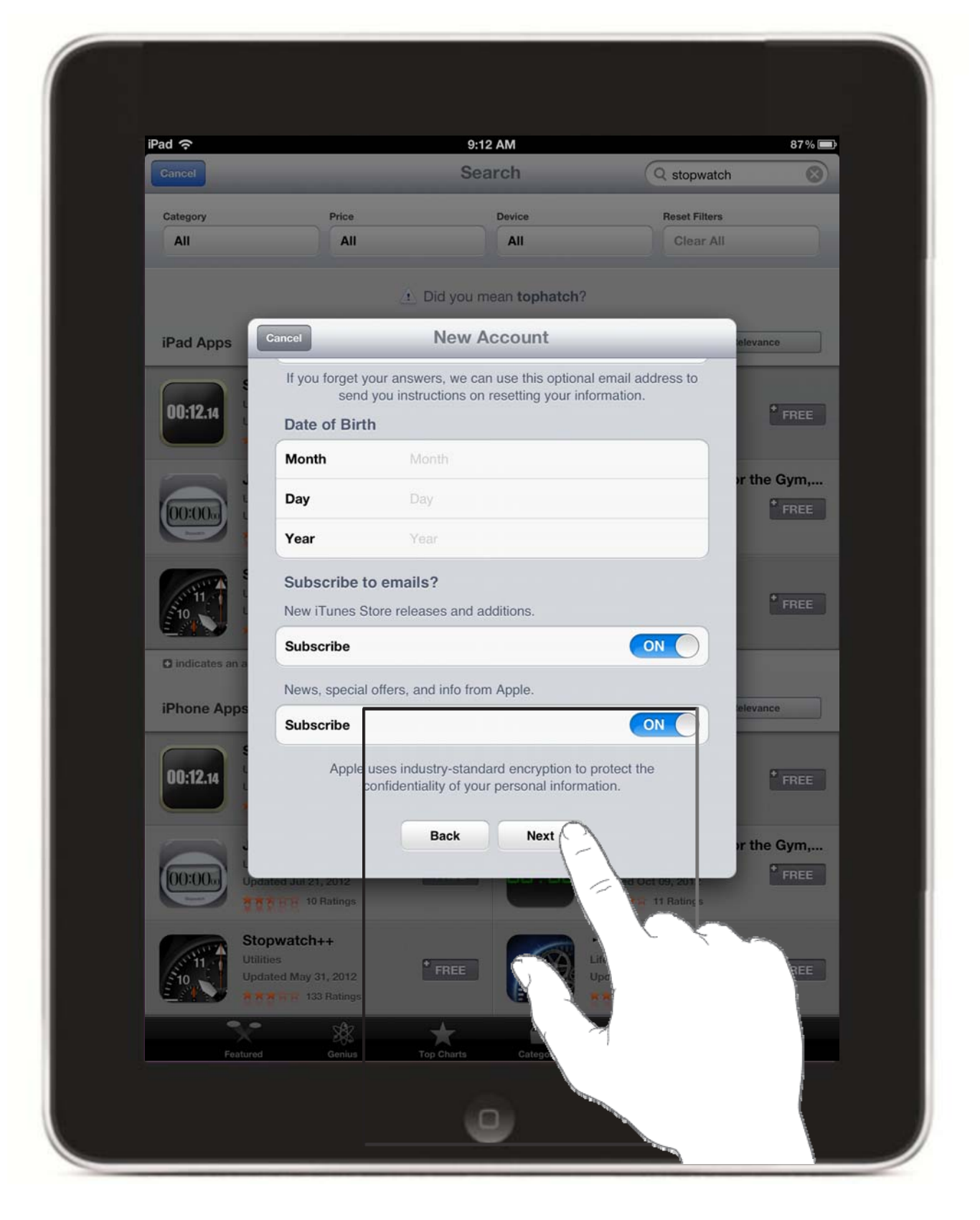

- **1.Fill out enƟre form.**
- **2.Click on Next.**

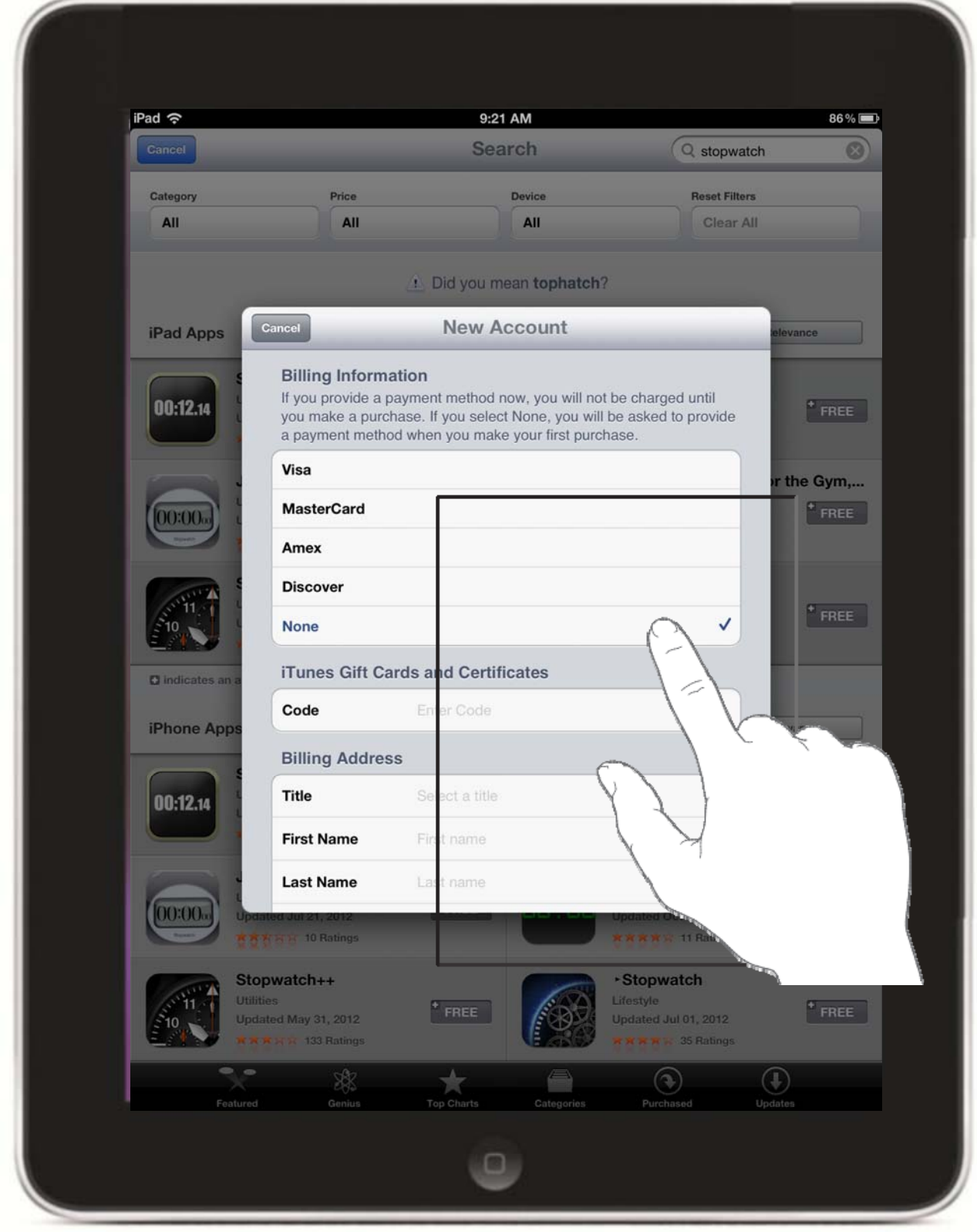

- **1.Leave payment as None.**
- **2.Fill out form.**

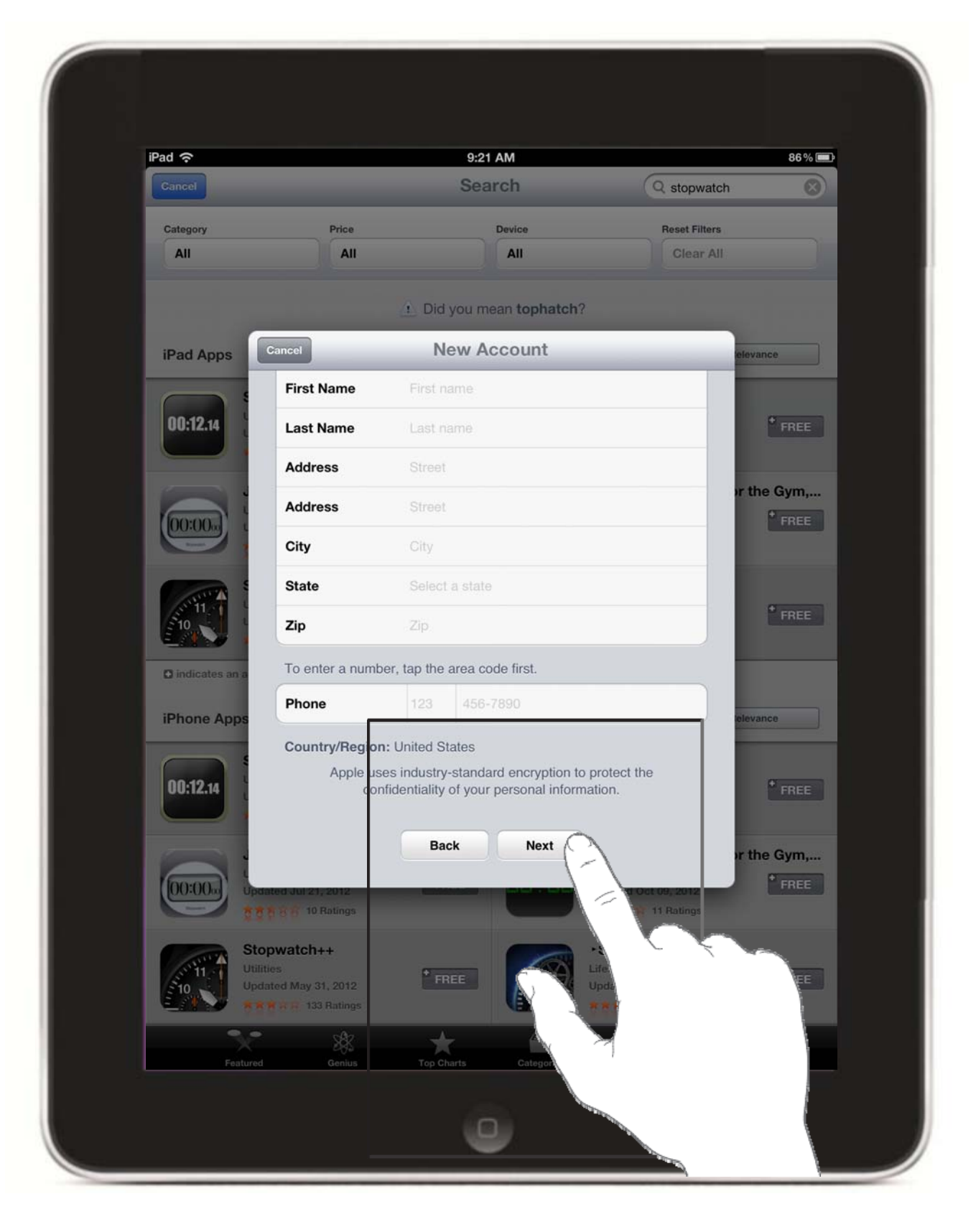

**1. Click on Next.**

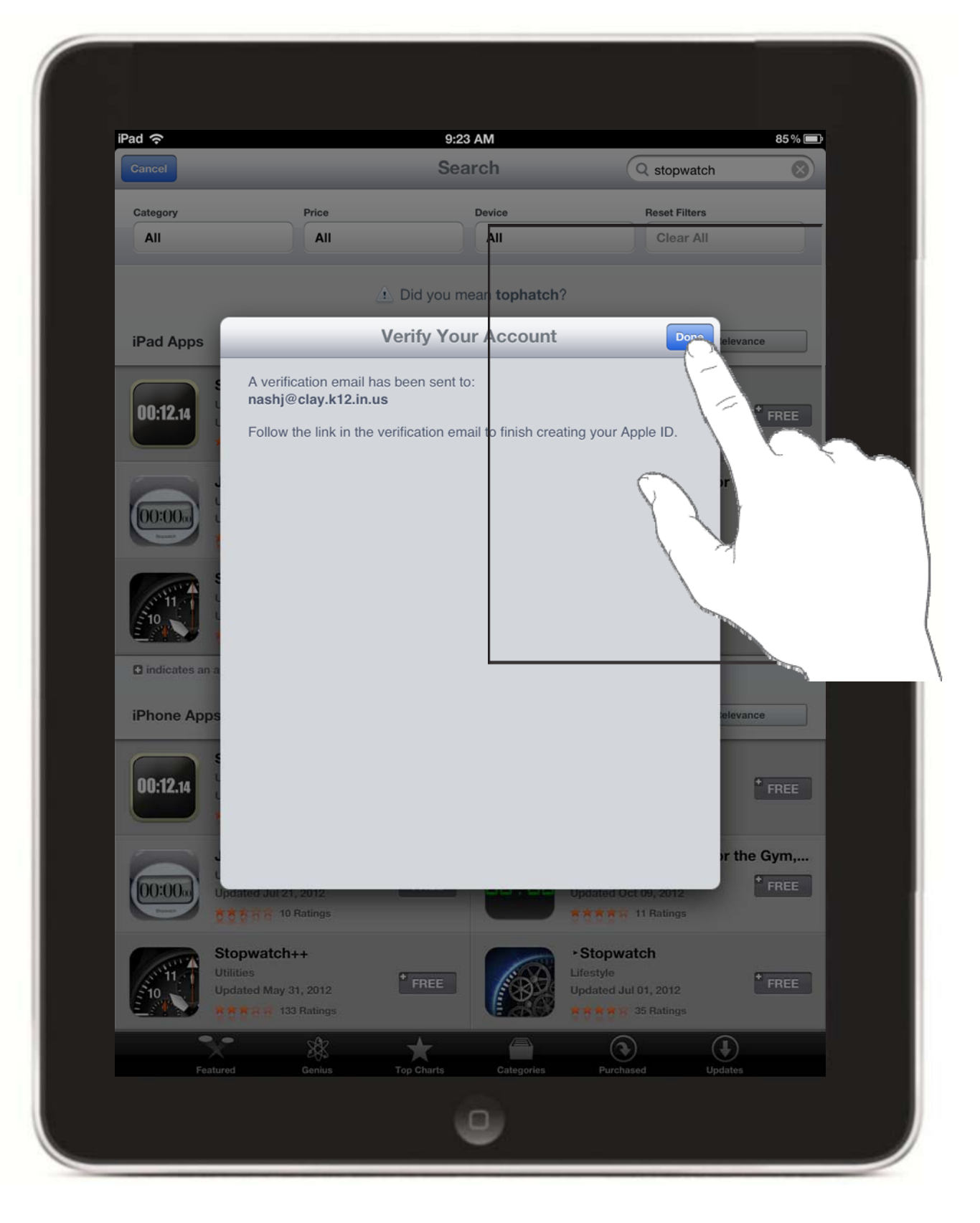

- **1.Click on Done.**
- **2.Check your email.**

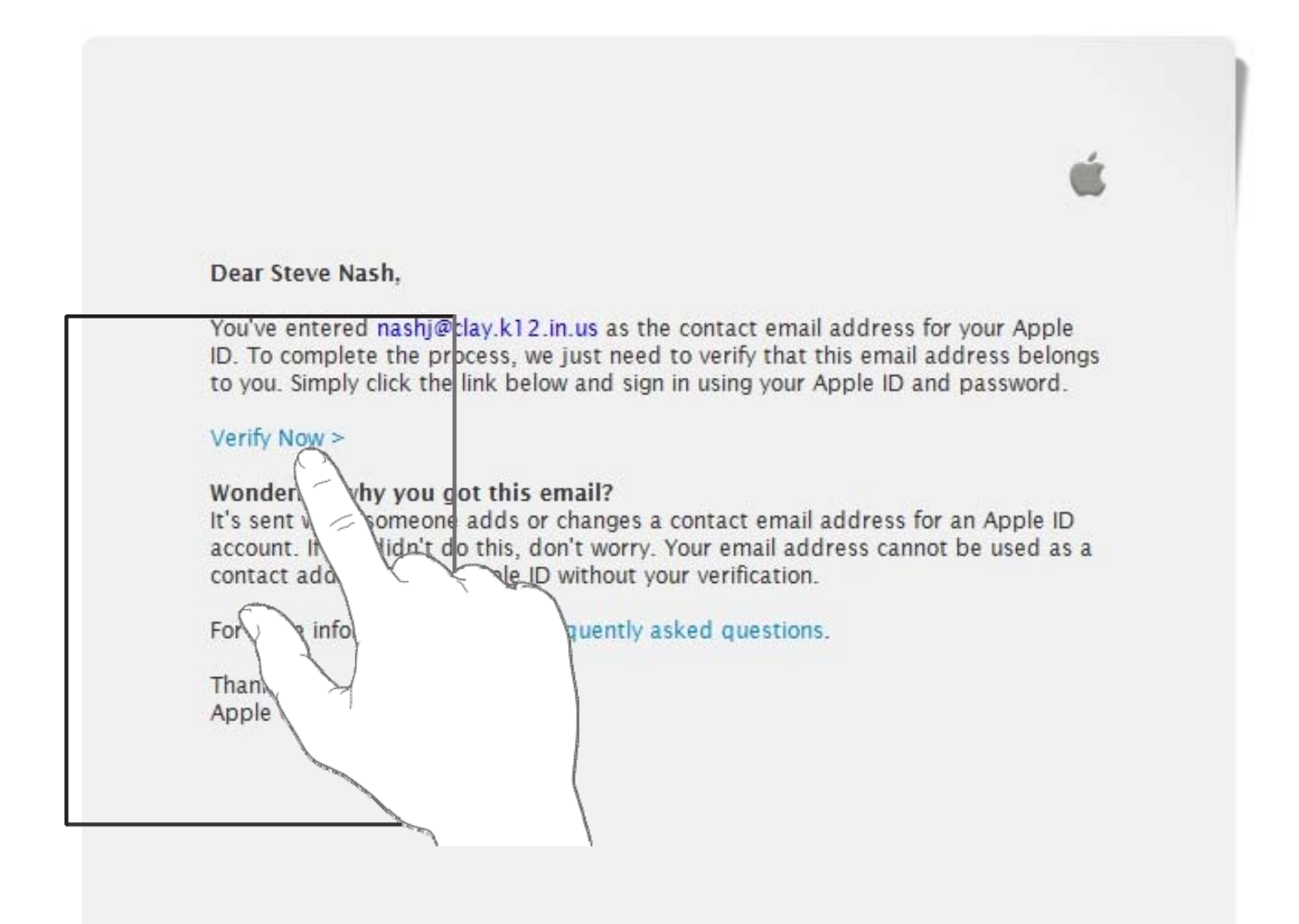

#### **1.Click on Verify Now.**

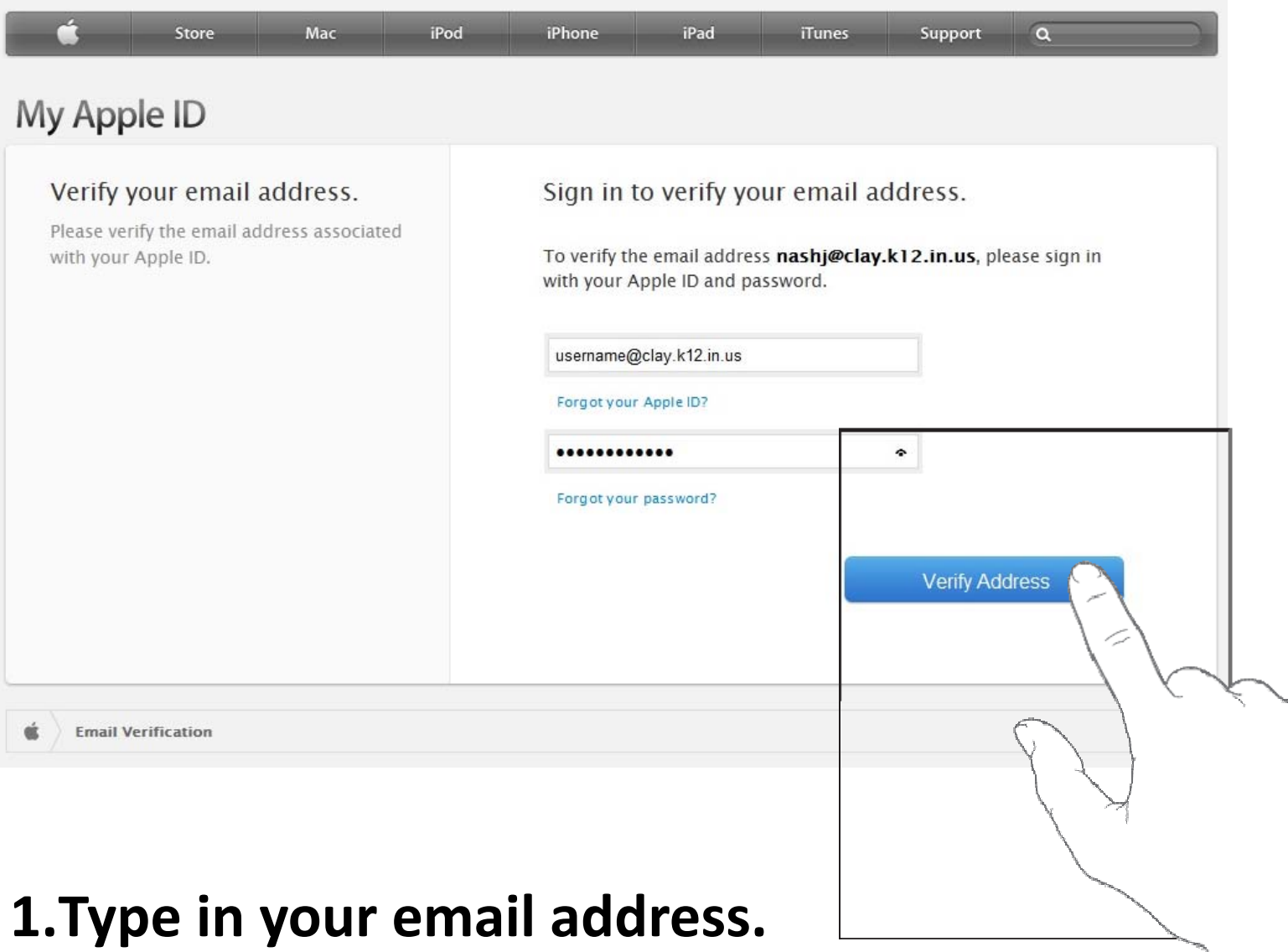

- **2. Type in your password.**
- **3. Click on Verify Address.**

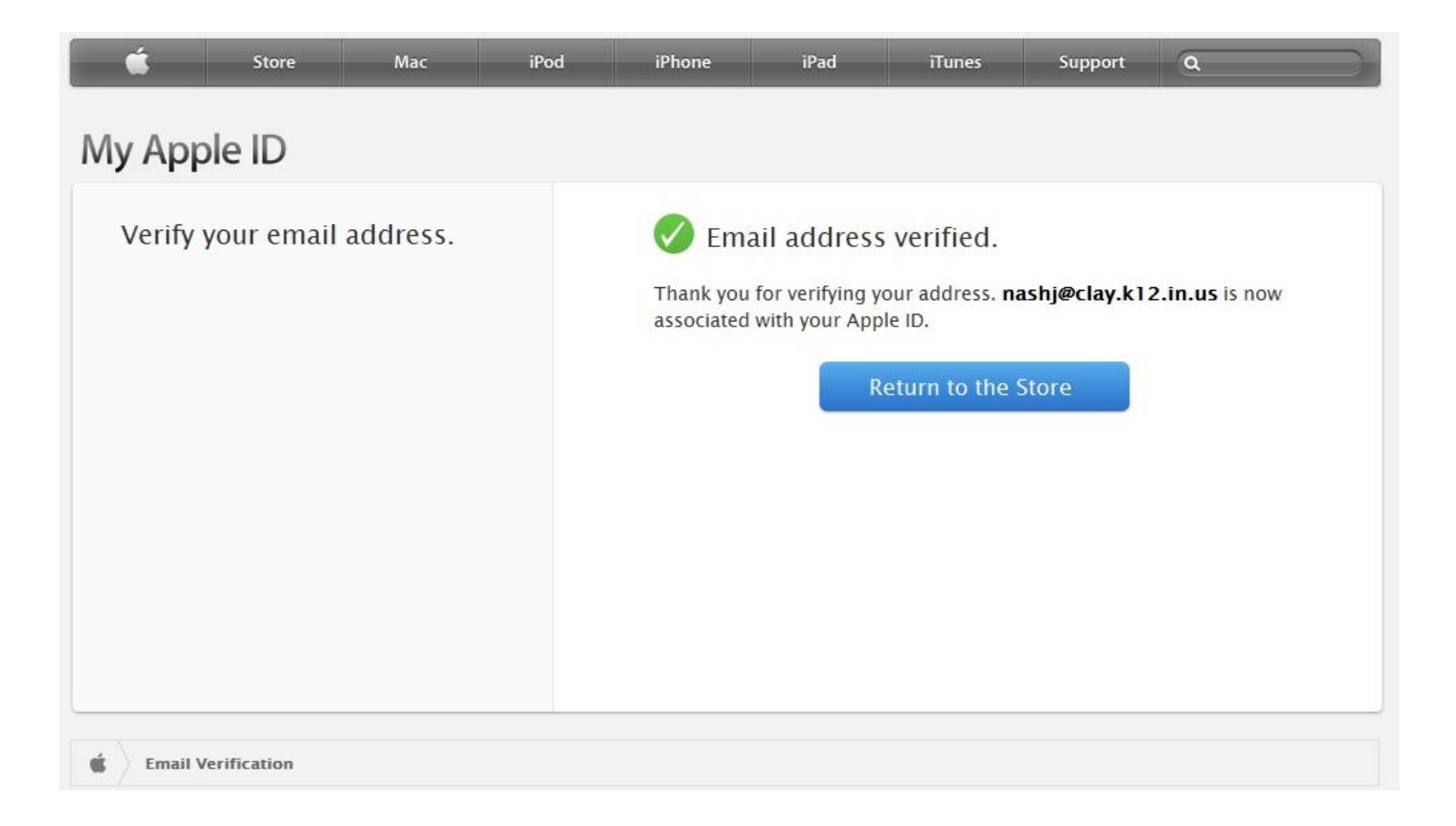

# **1. You have now created your iTunes account. This will allow you to download free Apps from the App Store.**